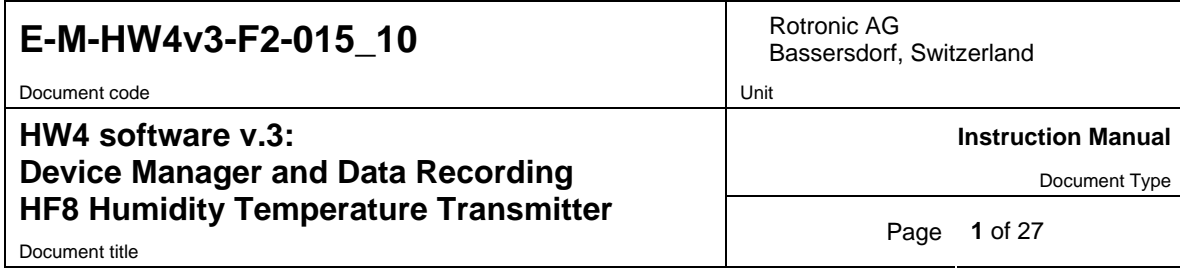

# **HW4 Software version 3**

# **Device Manager and Data Recording HF8 Humidity Temperature Transmitter**

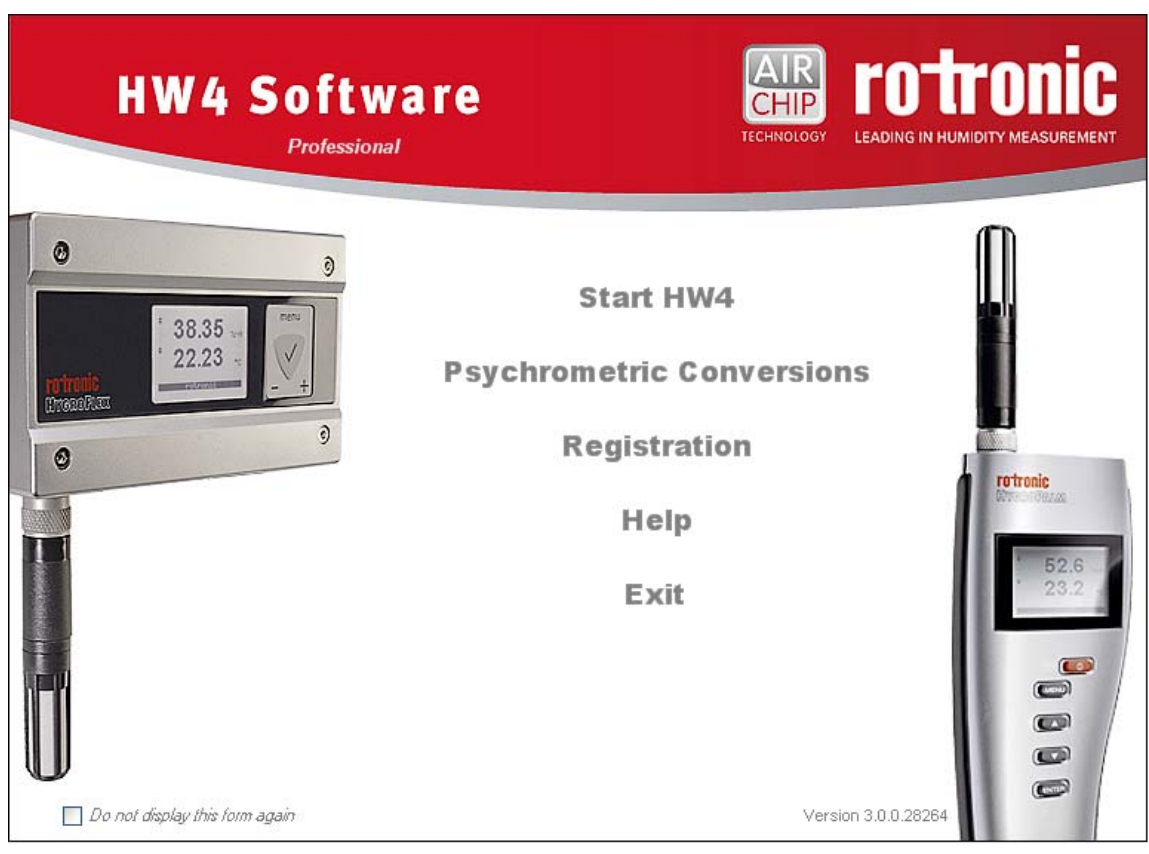

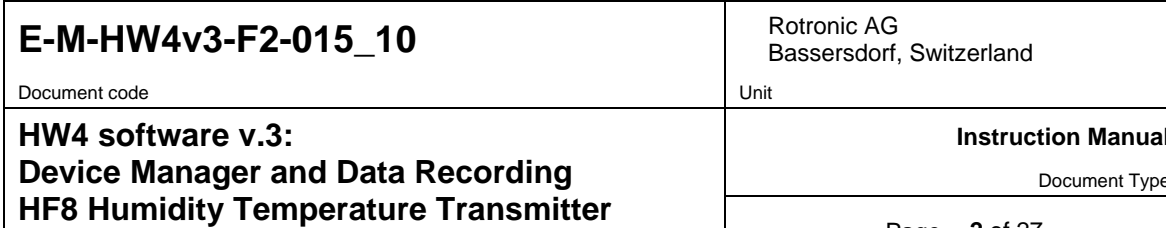

Document title

Page 2 of 27

# **Table of contents**

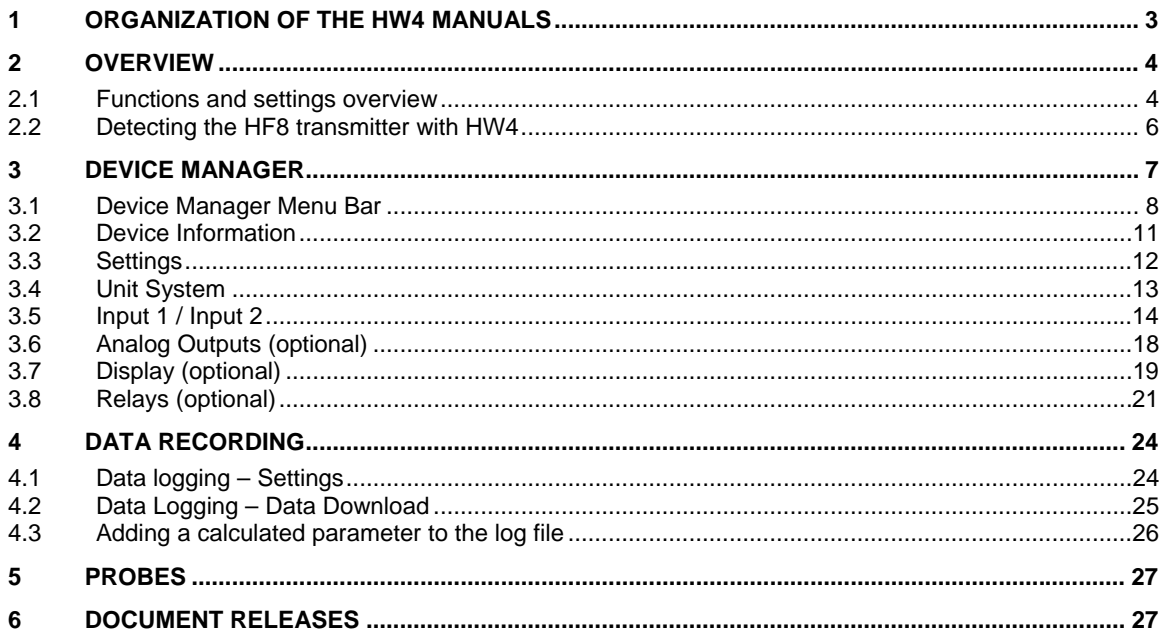

Document code Unit

Bassersdorf, Switzerland

**Instruction Manual** 

Document Type

#### **HW4 software v.3: Device Manager and Data Recording HF8 Humidity Temperature Transmitter**  Document title **Page 3** of 27

### **1 ORGANIZATION OF THE HW4 MANUALS**

The HW4 manuals are organized in separate books so as to limit the size of the individual documents. A list of the HW4 manuals is provided in document **E-M-HW4v3-DIR**

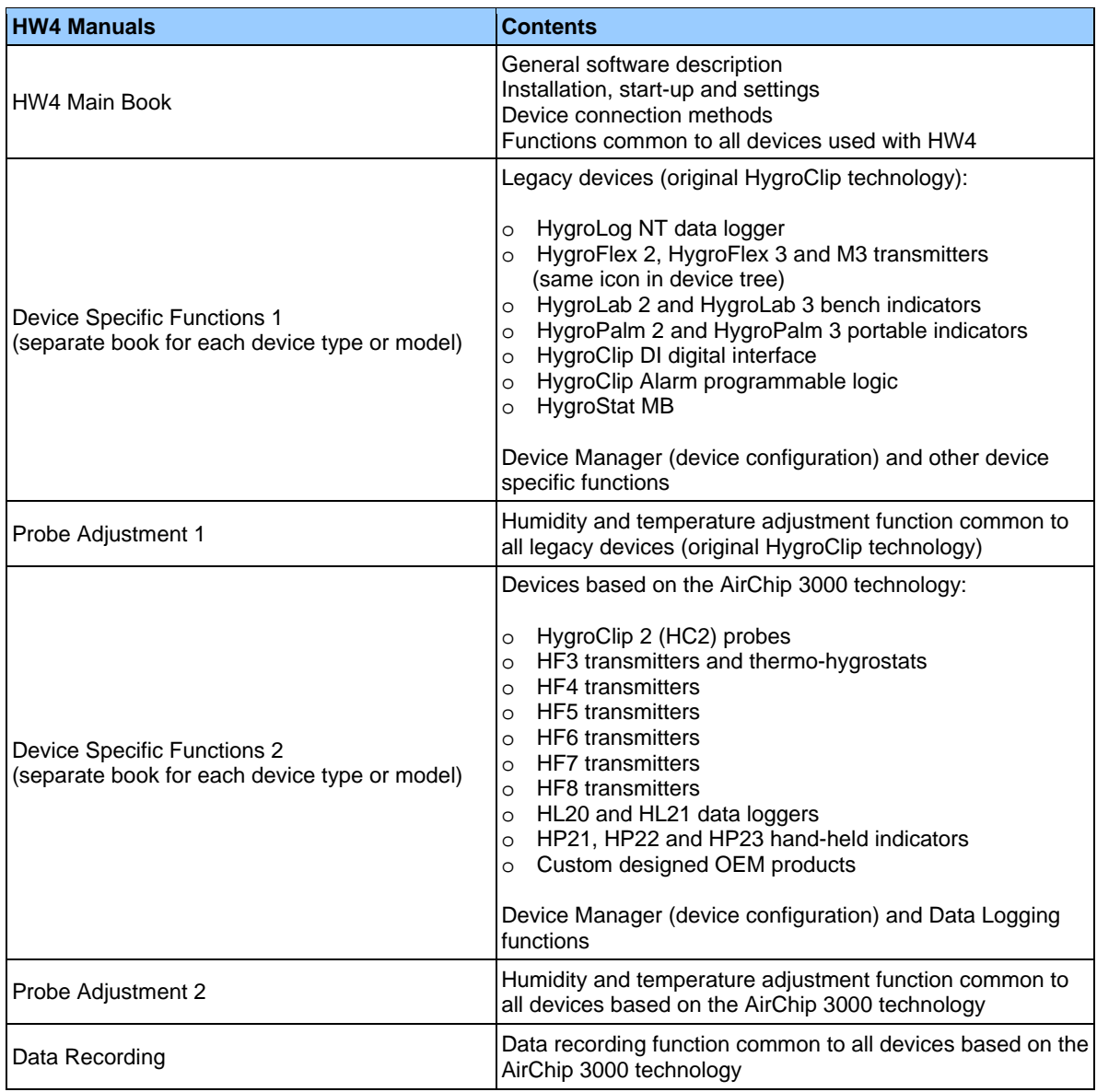

Both the HW4 manuals (software) and device specific manuals (hardware) are available from the HW4 CD. The manuals can also be downloaded from several of the ROTRONIC web sites.

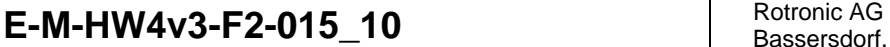

Document code **Unit** 

#### **HW4 software v.3: Device Manager and Data Recording HF8 Humidity Temperature Transmitter**  Document title **A** of 27

Bassersdorf, Switzerland

**Instruction Manual** 

Document Type

#### **2 OVERVIEW**

This section of the HW4 manual covers only the following HW4 modules:

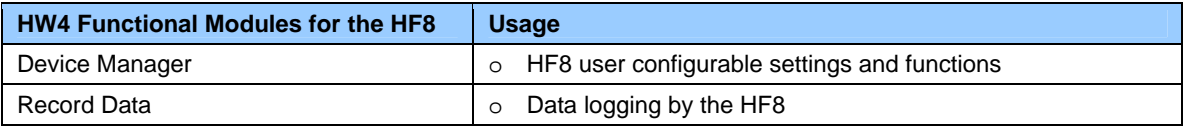

o HW4 functions that are not device dependent are covered in the HW4 manual **E-IN-HW4v3-Main**.

## **2.1** *Functions and settings overview*

By itself, the HC2 probe (HygroClip 2) used with the HF8 transmitter is already a full-fledged measuring instrument that can be used as a stand-alone device. The role of the HF8 transmitter indicator is to provide power to the HC2 probe and to offer additional functionality and features such as: local data display, local keypad for accessing most settings and functions, calculation of additional psychrometric parameters, data logging, analog output signals, digital output signals, relay outputs and probe adjustment.

It is important to note that when used together, the HF8 transmitter and HC2 probe (HygroClip 2) constitute a 2-component system. Each system component has its own microprocessor, firmware and functions. Some of these functions are unique to each system component. Other functions are found in both components.

The functions and settings of the HF8 transmitter and HygroClip 2 probe (HC2) operate together as indicated below:

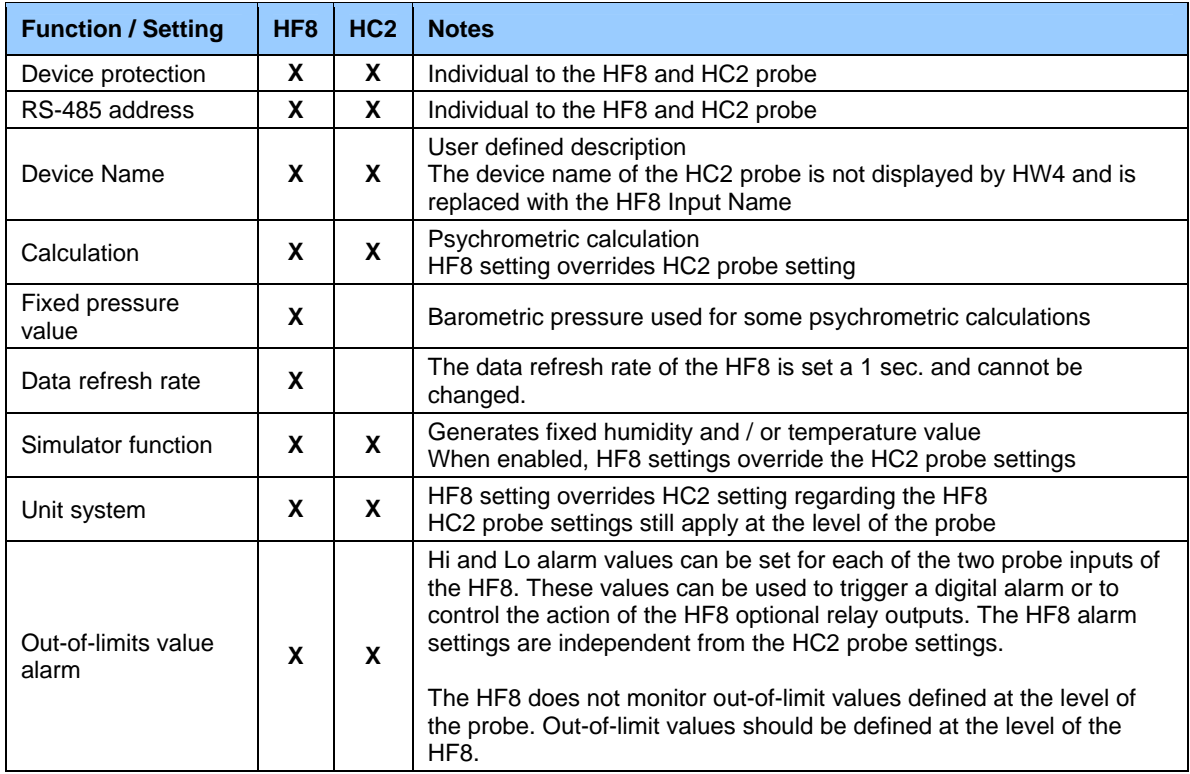

# **E-M-HW4v3-F2-015\_10** Rotronic AG Bassersdorf.

Document code Unit

#### **HW4 software v.3: Device Manager and Data Recording HF8 Humidity Temperature Transmitter**  Document title **Figure 2012 Page 5** of 27

Document Type

**Instruction Manual** 

Bassersdorf, Switzerland

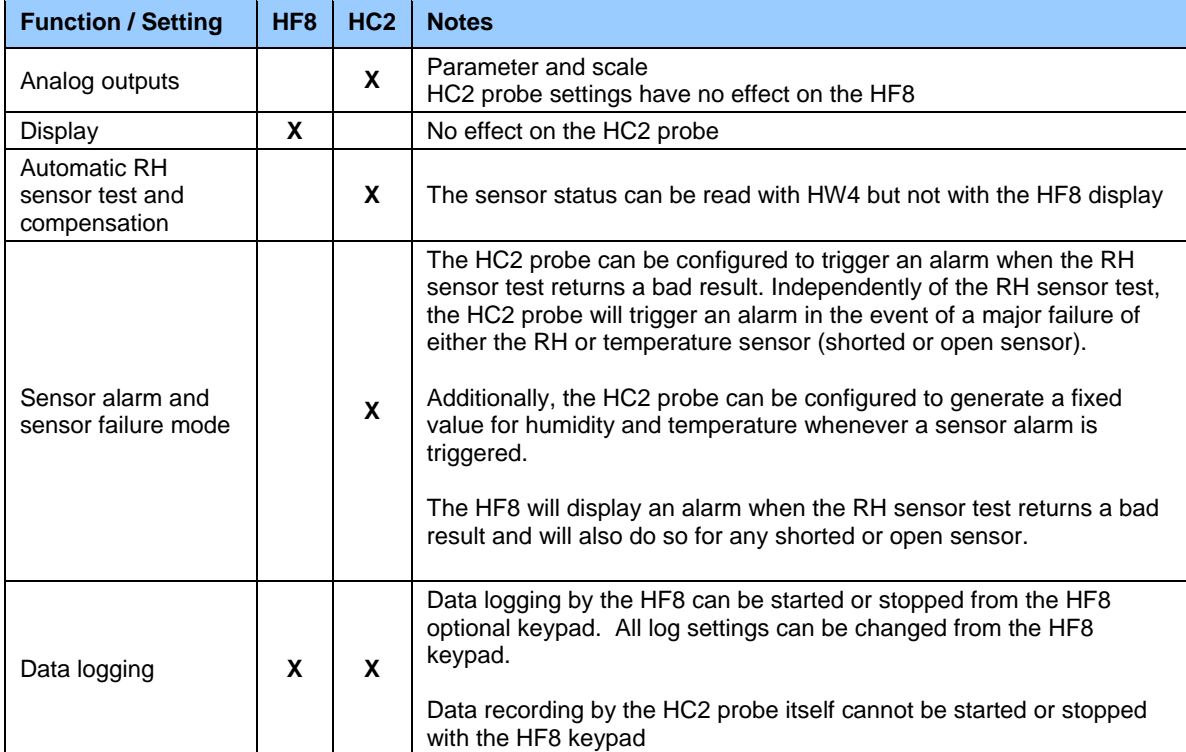

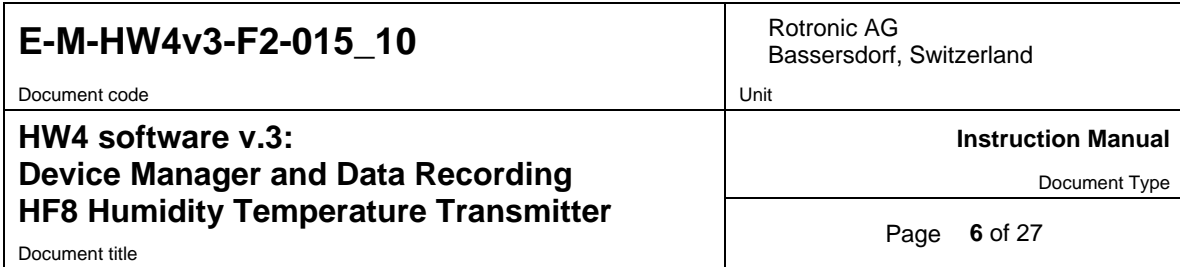

## **2.2** *Detecting the HF8 transmitter with HW4*

Use a service cable to connect the service connector of the HF8 transmitter to the HW4 PC. Unless already installed, you should install the ROTRONIC USB driver on the PC before running HW4. Proceed as indicated in document **E-IN-HW4v2.1-Main**.

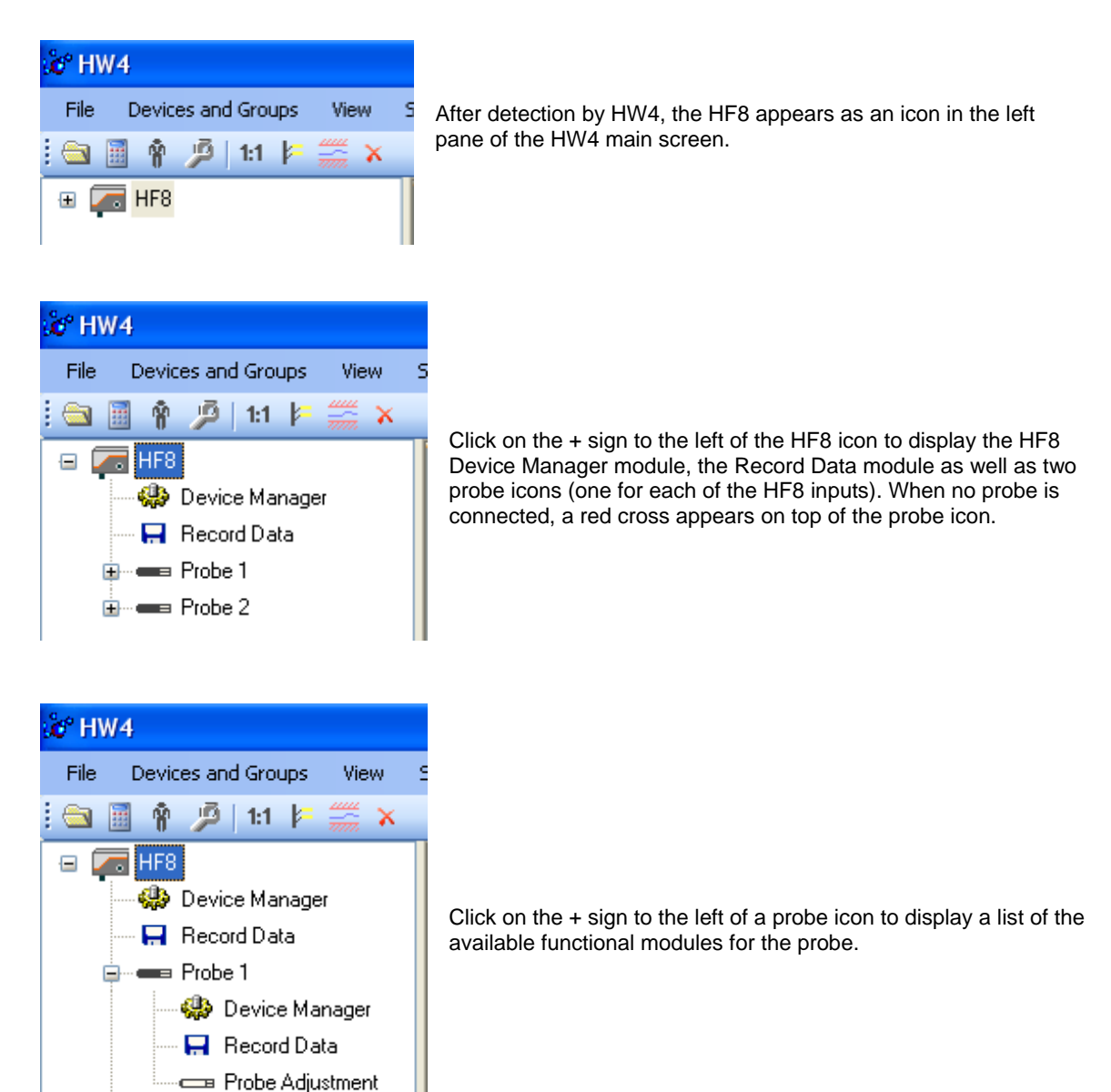

**E** mes Probe 2

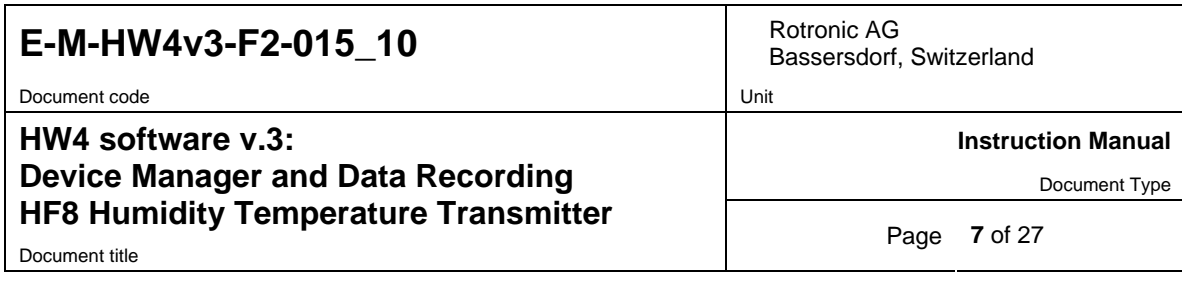

#### **3 DEVICE MANAGER**

Device Manager is used to configure the HF8.

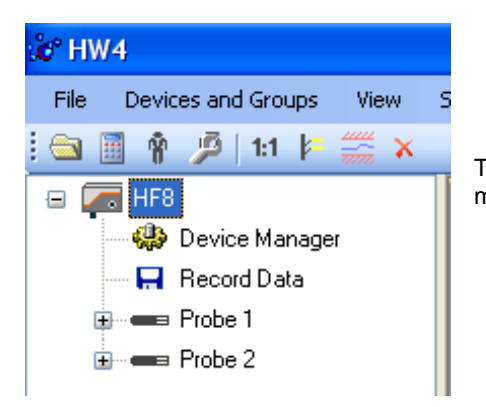

To select the Device Manager for the HF8, click on it with the left mouse button. HW4 opens the Device Manager form.

Device Manager automatically interrogates the HF8 and downloads its current configuration.

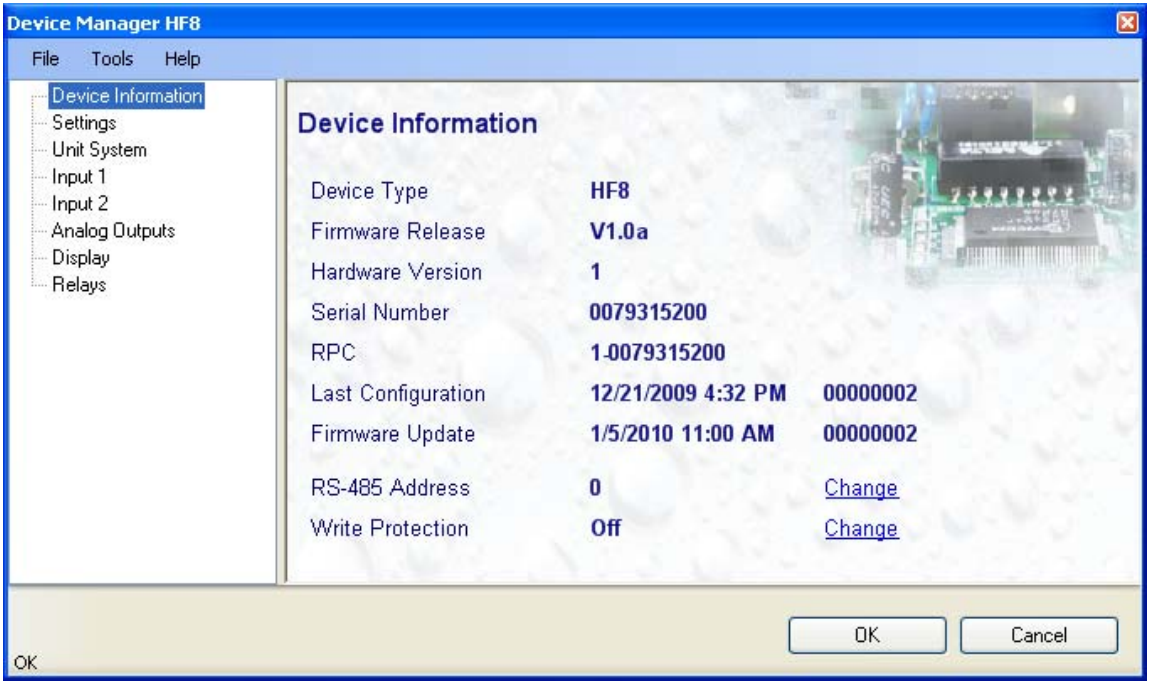

The different sub-forms that are available within the Device Manager form are listed in a tree located on the left pane of the form. To select a sub-form, click on it with the left mouse button.

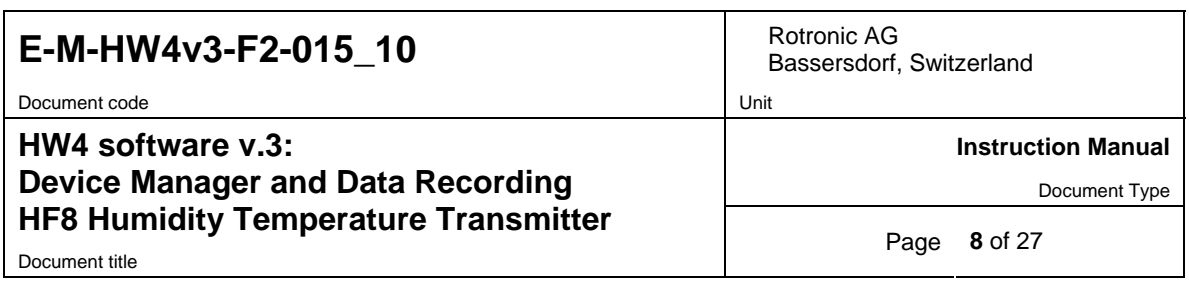

#### **3.1** *Device Manager Menu Bar*

The Device Manager menu bar is located at the top of the form.

#### **File**

The file menu is used to save to the PC, or to retrieve from the PC, the configuration settings of the HF8. The settings are saved in an XML file with the extension DAT. Saving the configuration settings to a file is useful for several reasons:

- provides a backup when the device configuration has been changed in error
- provides a means of quickly configuring a replacement device in the exact same manner as the original device
- provides a means of quickly configuring a number of identical devices

**Open:** opens the device configuration folder specified in HW4 Global Settings - File Locations Tab - and displays all available probe and device configuration files (extension DAT). Select the appropriate file and click on Open in the explorer form. The contents of the configuration file are loaded to the Device Manager form. Review the contents of the Device Manager sub-forms. Click on the Device Manager OK button to write the configuration settings to the device or click on the Cancel button to leave the device unchanged.

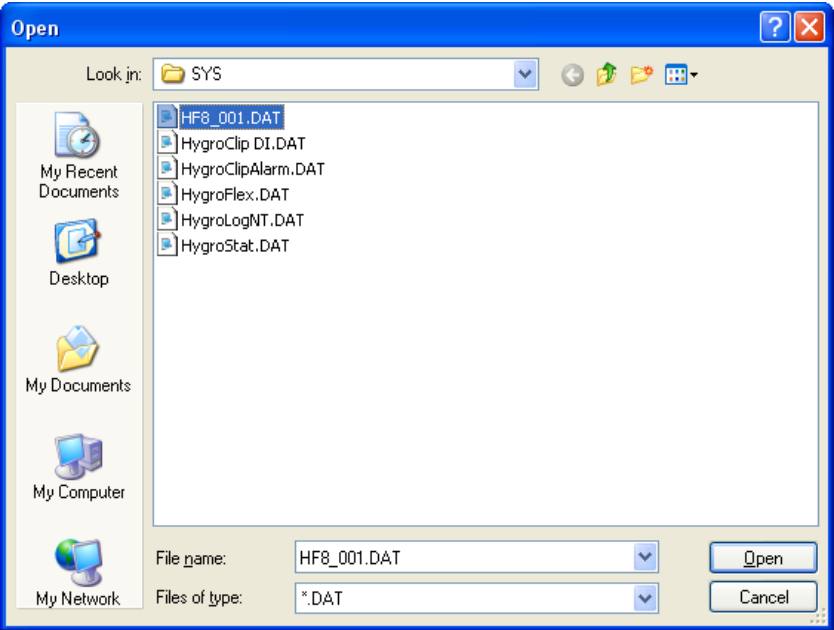

**Save As:** saves the current configuration to an XML file with the extension DAT) in the device configuration folder specified in HW4 Global Settings - File Locations Tab. If so desired, any directory and any file type may be specified.

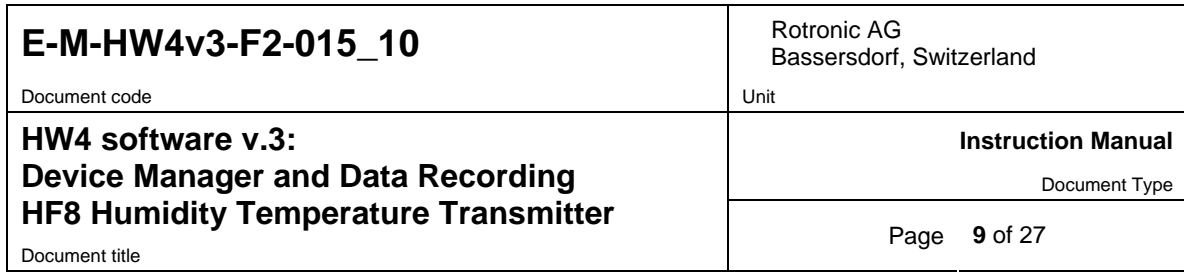

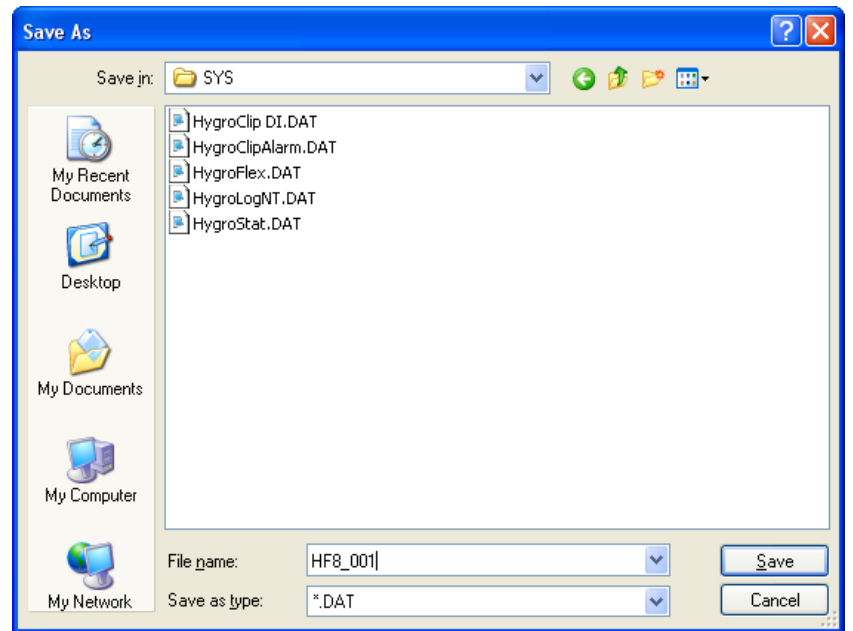

**Exit:** exits Device Manager

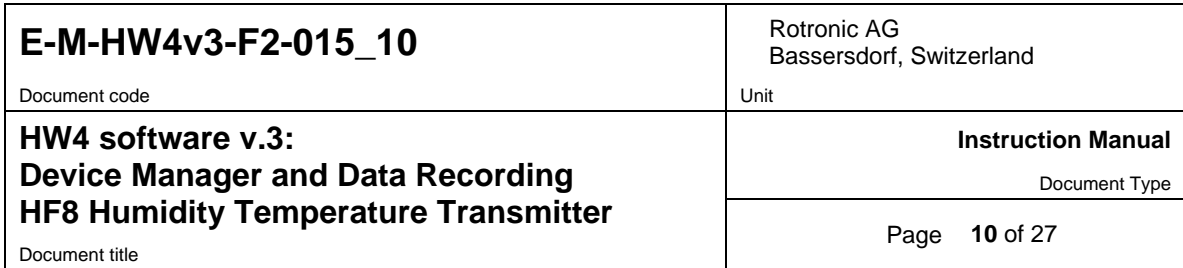

#### **Tools**

**Firmware Update:** This tool is used to update the firmware of the HF8 after downloading a new firmware file from the ROTRONIC website to your PC. Firmware files are given a name that shows both to which device the file applies and the version number of the firmware. All firmware files have the extension HEX. The ROTRONIC website will publish firmware updates as required.

The tool opens a form that allows you to specify the folder where the firmware update file is located and to select the file. Click on OPEN to start the update process.

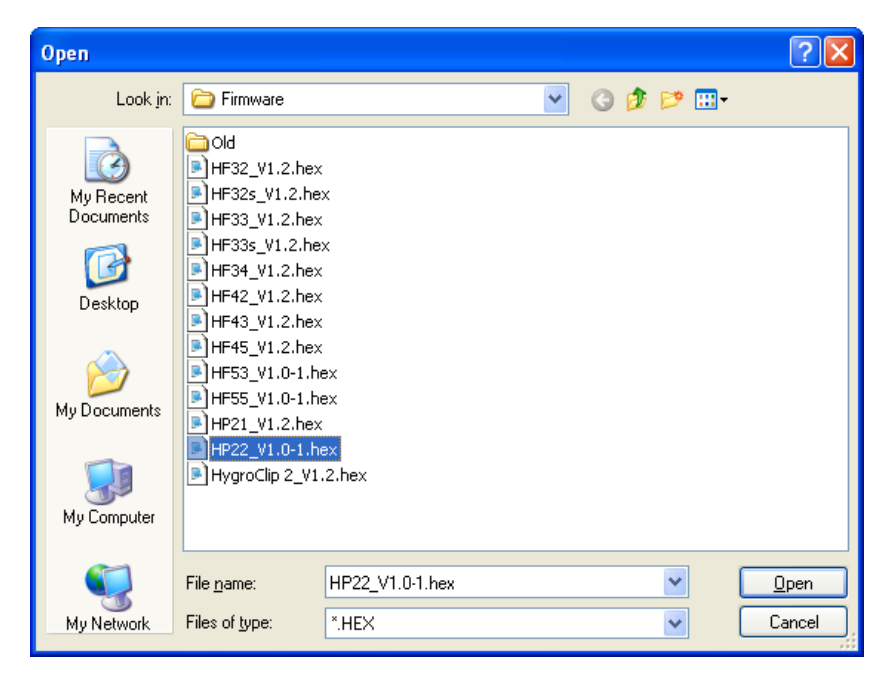

**IMPORTANT**: the HF8 must be powered during the entire process. Loss of power when the transmitter is being updated may have unexpected results and prevent future operation of the HF8.

**Generate Protocol:** generates a Device Configuration Protocol. This text file is automatically saved in the folder specified in HW4 Global Settings - File Locations Tab. If so desired, any directory and any file type may be specified. This action is not recorded in the User Event file.

#### **Help**:

**HW4 Help: Opens HW4 Help** 

**About HW4:** Displays the version number and ID number of HW4

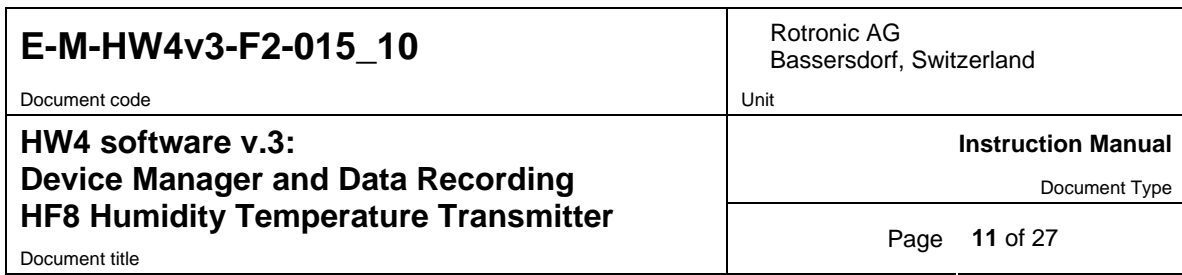

### **3.2** *Device Information*

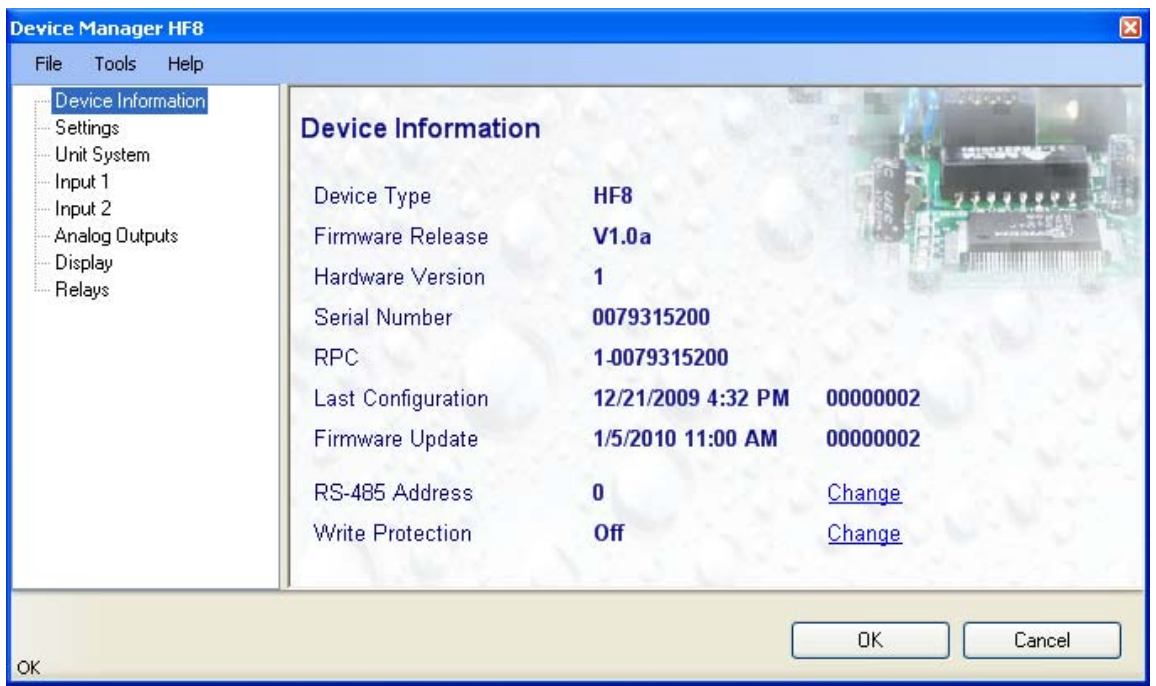

**RS485 Address**: click on the underlined blue link to change the transmitter address to be used in conjunction with an RS-485 network (multi-drop). Each network address should be unique and within the values of 1 to 64. Note: the default factory RS-485 address is 0. Click on the Device Manager OK button to write the new address to the transmitter.

**Write Protection**: This function is used to prevent unauthorized access to critical functions such as configuration changes, humidity and temperature adjustment, etc. Click on the underlined link next to Device Protection. HW4 opens the following form where a password can be entered (maximum 8 characters):

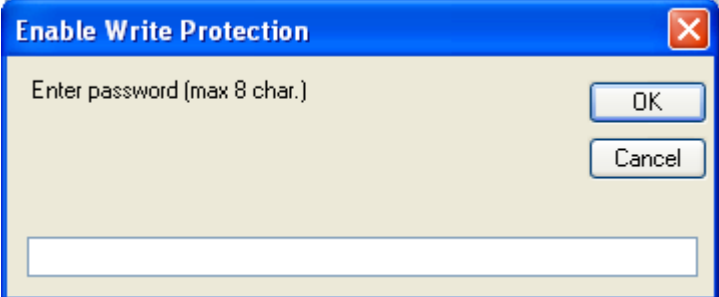

Click on the Device Manager OK button to write the new protection settings to the HF8.

**FORGOT THE PASSWORD?** - Power down the HF8. After powering up the HF8, you have about one minute to use the default password **!resume!** (include the exclamation marks). After one minute the default password is no longer accepted.

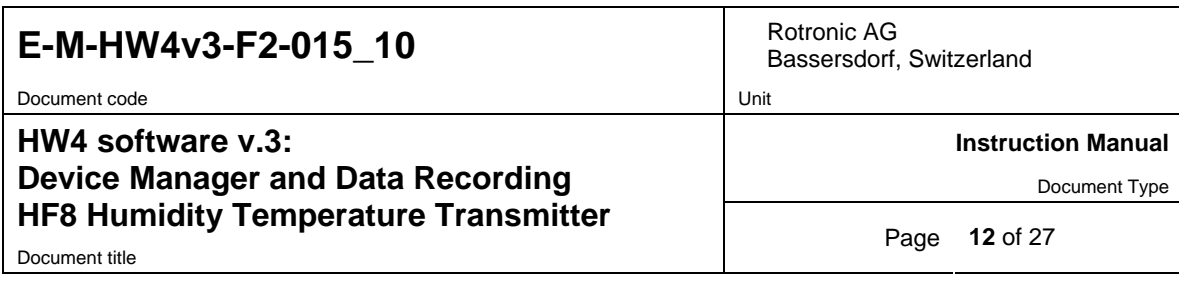

## **3.3** *Settings*

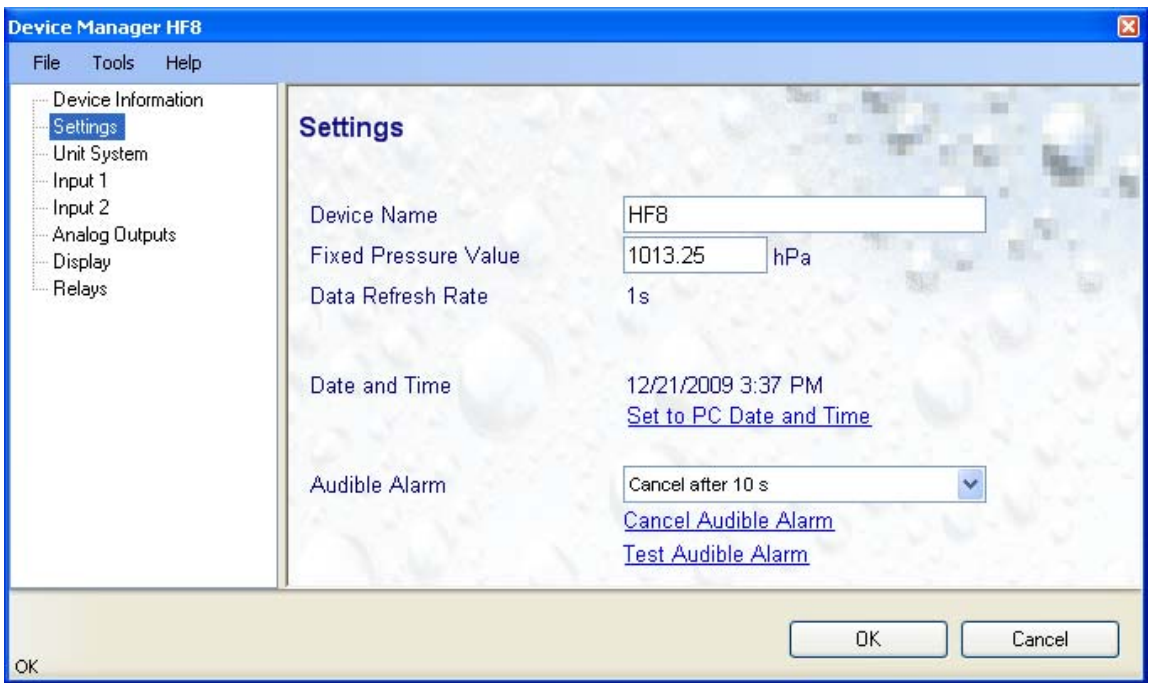

**Device Name**: As far as possible use a unique device name (maximum 12 characters)

Fixed Pressure Val.: enter here the fixed numerical value to be used for barometric pressure when calculating the following parameters: Wet bulb temperature, Enthalpy, Specific humidity and Mixing ratio by weight. This numerical value should correspond to the typical barometric pressure at your elevation (or in your process) and should be consistent with the unit system that is being used. Note: when one of the two probe inputs is set for an analog pressure probe, the pressure measured by the probe is used instead of the fixed pressure value.

**Data Refresh Rate**: the HF8 uses a non adjustable data refresh rate of 1 second.

**Set to PC Date and Time**: click on this link to immediately set the clock of the HF8 to the date and time of the PC. Do not use this link when the HF8 is recording data.

**Audible Alarm**: the HF8 can emit a sound when an alarm condition occurs (out-of-limit value, loss of communication with a probe, etc.). The audible alarm function can either disabled or configured as shown below:

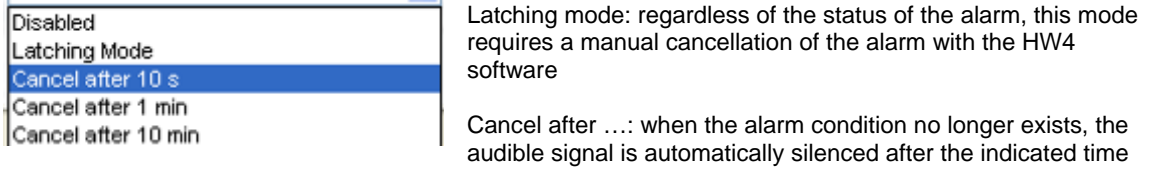

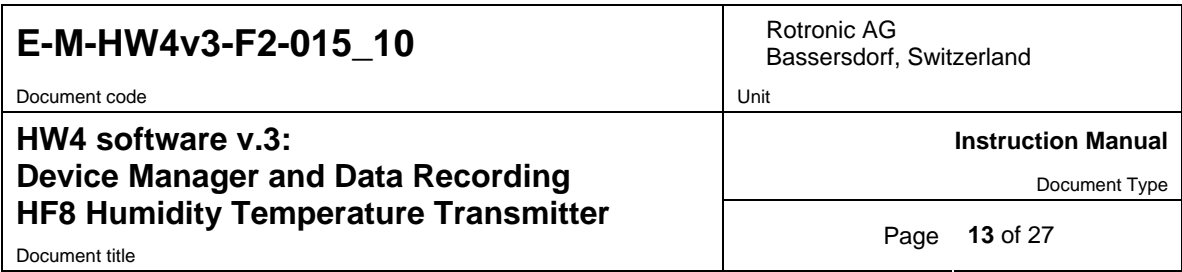

Two blue links are provided to test or to manually cancel the audible alarm. The audible alarm must be cancelled after a test.

## **3.4** *Unit System*

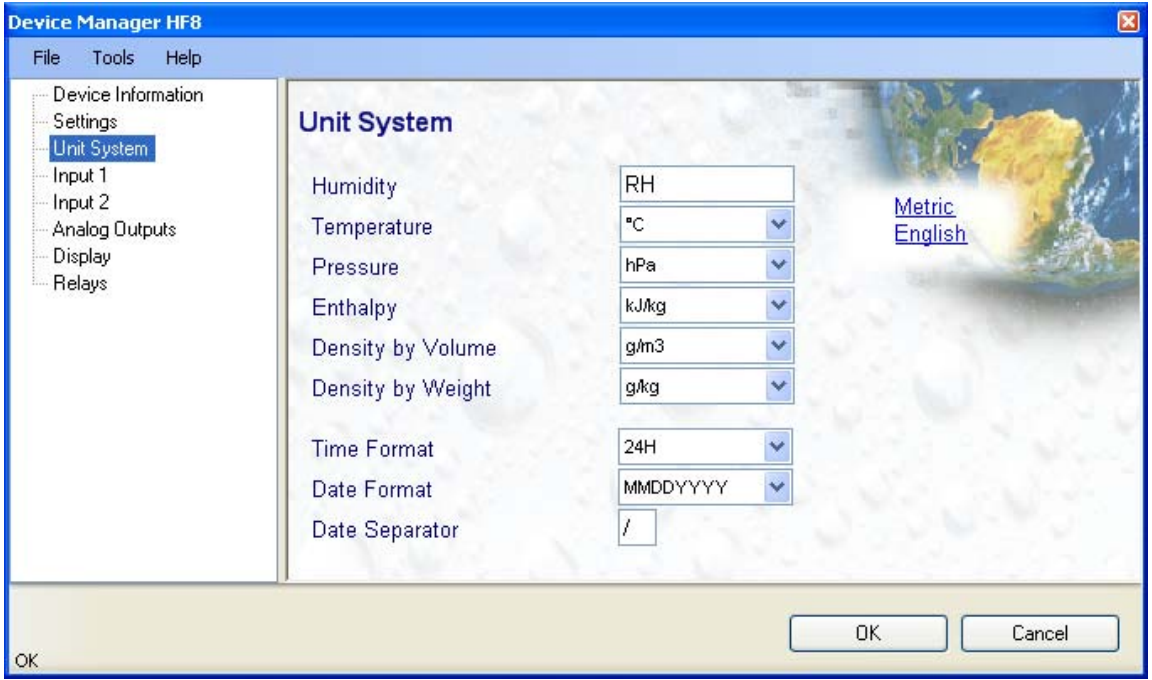

**Humidity**: enter here the letters to be used after the "%" symbol used for relative humidity

**Temperature and other parameters**: Left click on the arrow to the right of the text box and select the engineering unit.

Click with the mouse on the blue links labeled Metric or English to globally set the unit system for all parameters.

**Time Format, Date Format, Date Separator**: these settings can be changed to match your preferences practices

Note: The unit system selected for the HF8 overrides the unit system selected for the probe.

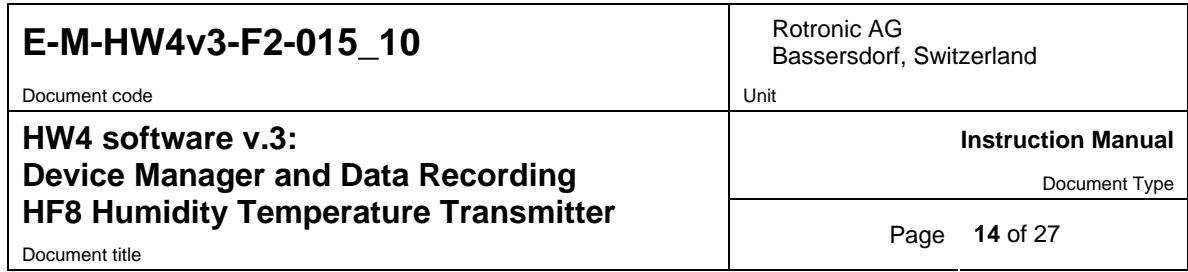

## **3.5** *Input 1 / Input 2*

**Type of Probe**: any of the HF8 two probe inputs can be set to accept either a digital HygroClip 2 probe or an analog probe. Click on the blue link on the top right corner of the form to change the type of probe.

#### **3.5.1 Digital HygroClip 2 Probe**

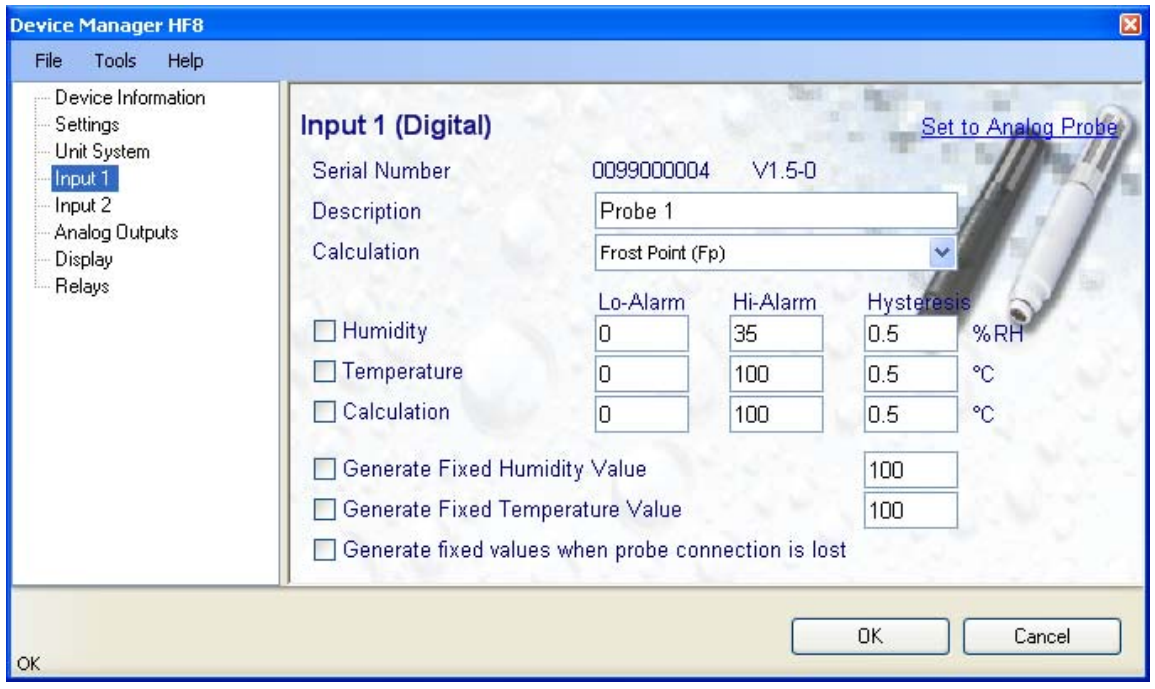

**Description:** enter here a description for the probe input (maximum 12 characters). This text can be displayed in the HW4 current Values tab.

**Calculation:** Left click on the arrow to the right of the text box and select from one of the available psychrometric calculations:

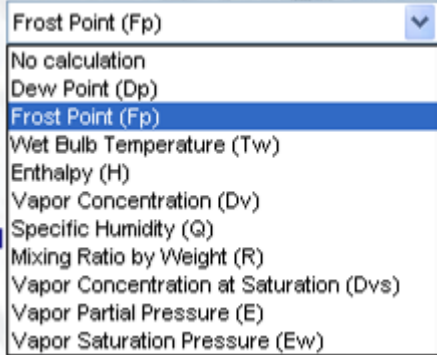

#### **Notes**:

Dew Point: calculates the dew point above and below freezing

Frost Point: calculates the frost point below freezing and the dew point above freezing

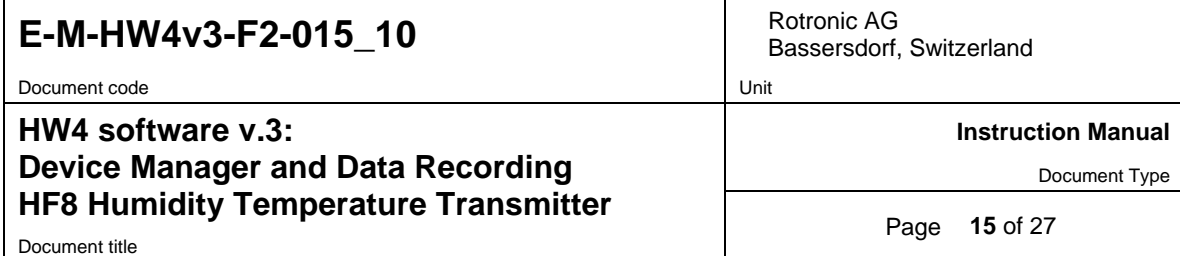

**Lo-Alarm, Hi-Alarm, Hysteresis:** Alarm conditions can be defined for humidity, temperature and the calculated parameter. Values that are below the low alarm value or above the high alarm value will trigger an alarm. The value specified for the alarm function hysteresis is used for both the low and the high alarm.

All versions of HW4 show an out-of-limits value alarm by using red characters on the monitor screen. In addition, HW4 Professional can be configured (HW4 global settings - Alarm settings tab) to display an alarm table and generate a report whenever an out-of-limits condition occurs.

Note: in general, enable this alarm function only at the level of the HF8 and not at the level of the probe

**Generate Humidity Fixed Value / Generate Temperature Fixed Value**: place a check mark in these boxes to make the HF8 generate fixed humidity and temperature values instead of reporting the actual measurements.

The fixed values must be within the following limits: -999.99 and 9999.99

When the humidity and/or temperature signal is set to a fixed value, this is reported on the HW4 main screen (current Values tab) as shown below. In addition, an entry is made in the Alarm Table (HW4 Professional)

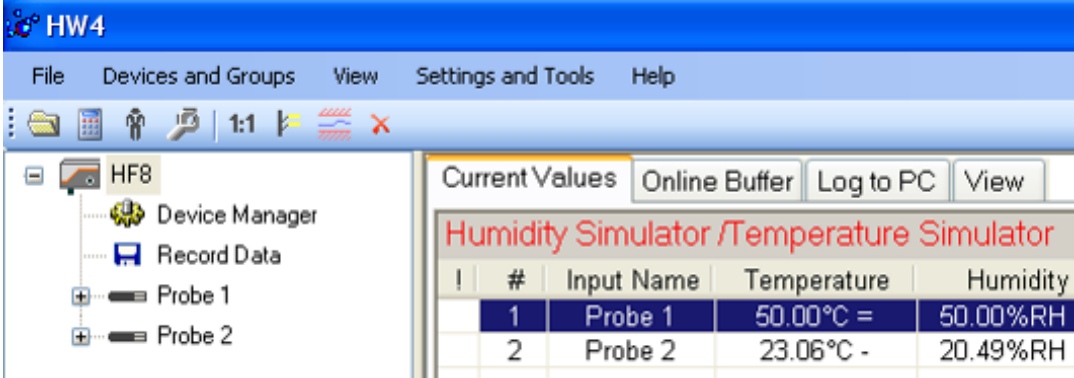

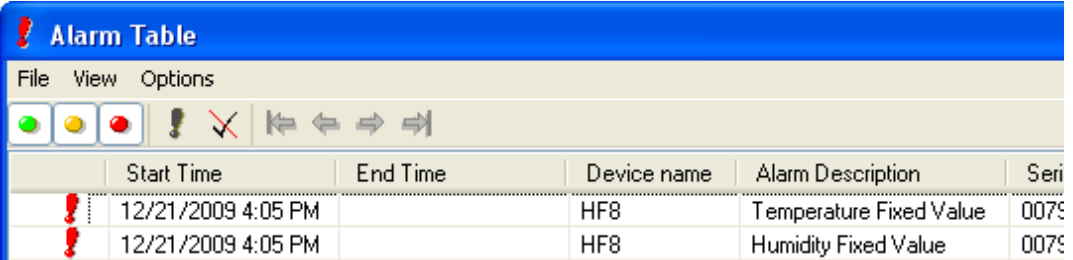

Document code Unit

#### **HW4 software v.3: Device Manager and Data Recording HF8 Humidity Temperature Transmitter**  Document title **CONFIDENTIAL CONSTRUCTED Page 16** of 27

Bassersdorf, Switzerland

**Instruction Manual** 

Document Type

#### **Simulator Action table**

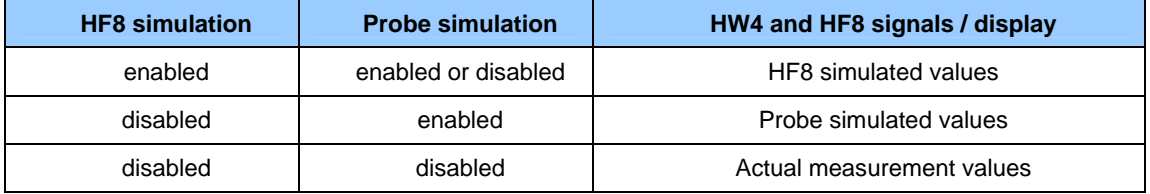

**Generate fixed values when probe connection is lost**: place a check mark in this box to make the HF8 generate fixed humidity and temperature values whenever communication with the probe is lost. The fixed values are the same as specified under **Generate Humidity Fixed Value / Generate Temperature Fixed Value**.

HW4 and the HF8 monitor the alarms generated at the level of the HygroClip 2 probe as indicated in the table below:

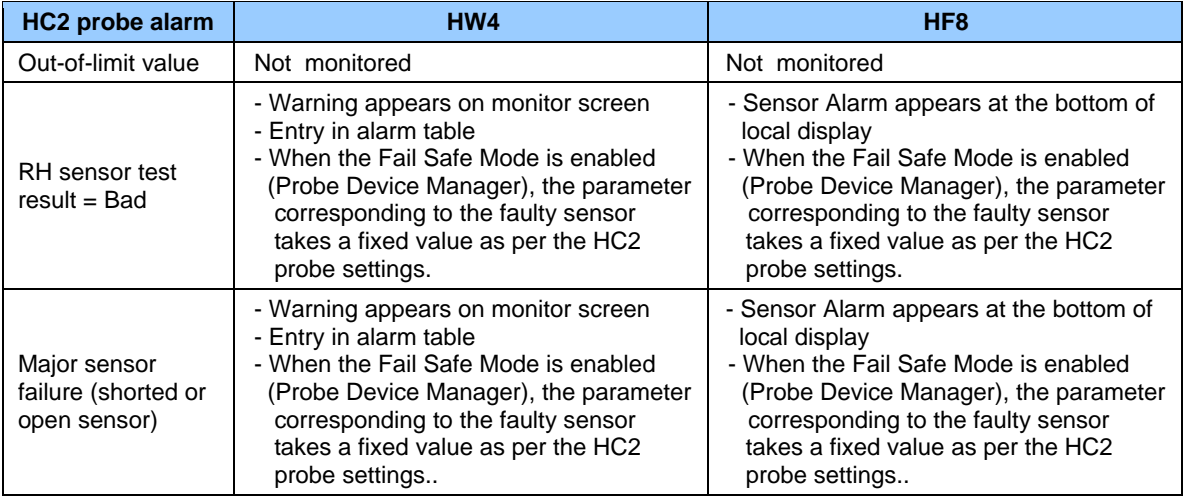

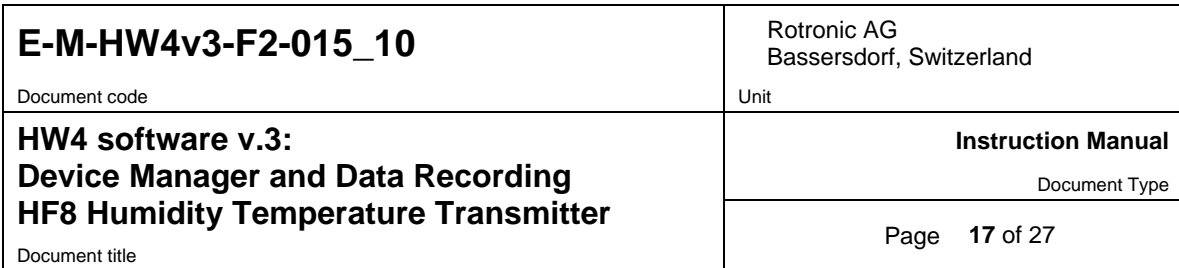

#### **3.5.2 Analog probe and analog pressure probe (single channel)**

**Note**: Do not forget to configure HW4 to display analog input signals (HW4 Main Menu Bar > Settings and Tools > Column Headers > Analog Input).

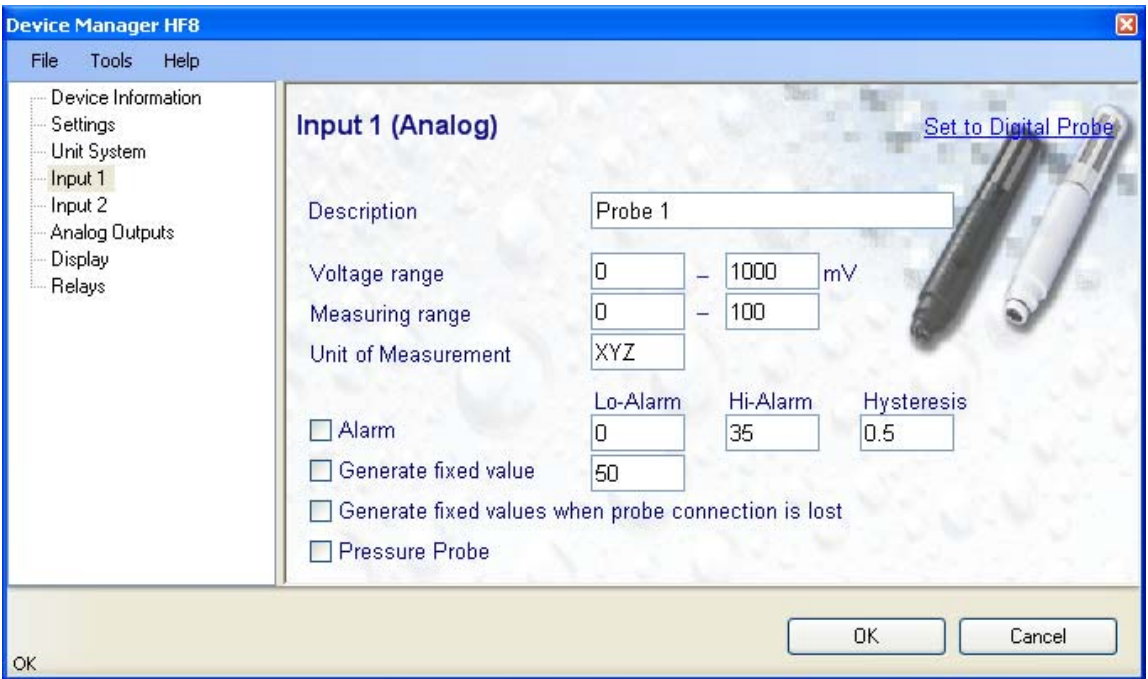

**Description:** enter here a description for the probe input (maximum 12 characters). This text can be displayed in the HW4 current Values tab.

**Voltage range:** enter here the minimum and maximum of the probe output signal range. The HF8 accepts probes with a voltage signal within the limits of 0 to 3.3 VDC

**Measuring range:** enter here the minimum and maximum of the probe measuring range. The values must be with the following limits: -999.99 and 9999.99

**Unit of Measurement:** enter here the unit of measurement that will be displayed by both HW4 and by the HF8 **(**maximum 3 characters). When the pressure probe option is selected, HW4 automatically enters in this field, the barometric pressure unit selected in the Units System form.

**Lo-Alarm, Hi-Alarm, Hysteresis:** Alarm conditions can be defined for the parameter measured by the probe. Values that are below the low alarm value or above the high alarm value will trigger an alarm. The value specified for the alarm function hysteresis is used for both the low and the high alarm.

All versions of HW4 show an out-of-limits value alarm by using red characters on the monitor screen. In addition, HW4 Professional can be configured (HW4 global settings - Alarm settings tab) to display an alarm table and generate a report whenever an out-of-limits condition occurs.

**Generate Fixed Value**: place a check mark in this box to make the HF8 generate a fixed value instead of reporting the actual measurement.

The fixed value must be within the following limits: -999.99 and 9999.99

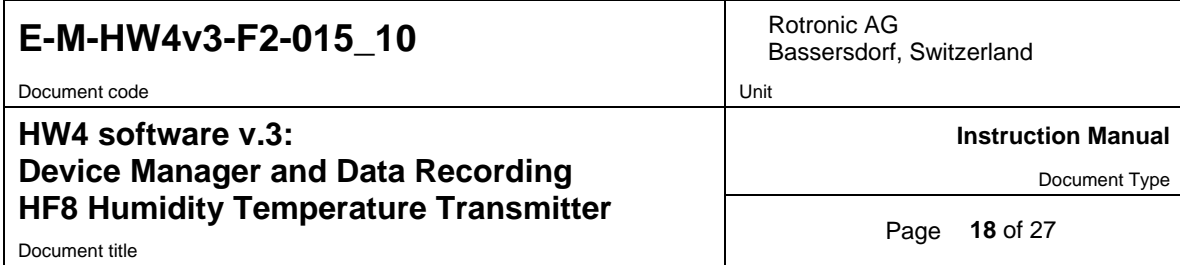

When the probe input is set to generate a fixed value, this is reported on the HW4 main screen (current Values tab). In addition, an entry is made in the Alarm Table (HW4 Professional)

**Generate fixed values when probe connection is lost**: place a check mark in this box to make the HF8 generate a fixed value whenever communication with the probe is lost. The fixed value is the same as specified under **Generate Fixed Value**.

**Pressure Probe:** select this option when the analog probe measures barometric pressure. When this option is selected, the pressure measured by the probe is used as an input for a number of psychrometric calculations that may be performed on the other probe input.

#### **3.6** *Analog Outputs (optional)*

Depending on the model, the HF8 can provide up to 4 analog output signals. Each individual analog output signal can be configured with the following form:

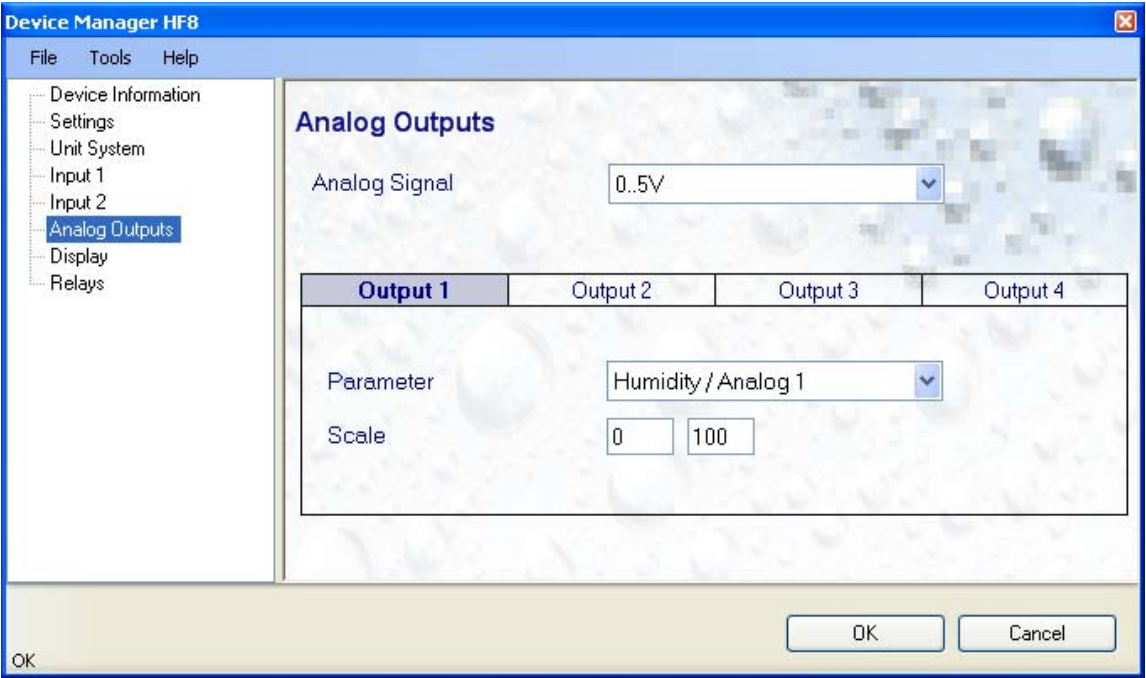

**Analog Signal:** select one of the following options:

 $\overline{0.1V}$  $0.5V$  $0.10V$  $0.20mA$ 4.20mA

Note**:** The analog signal type applies globally to all outputs.

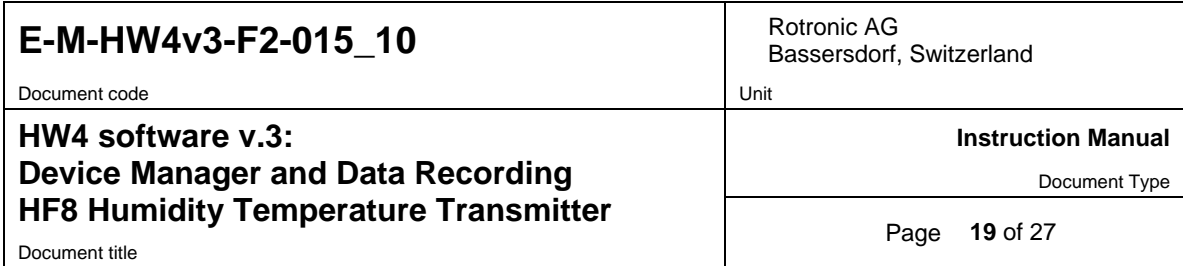

**Output 1 to Output 4**: click on the output number to be configured. The selected output appears over a blue background.

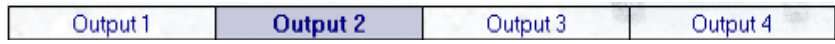

Parameter: each analog output can be either disabled or associated with one of the following parameters:

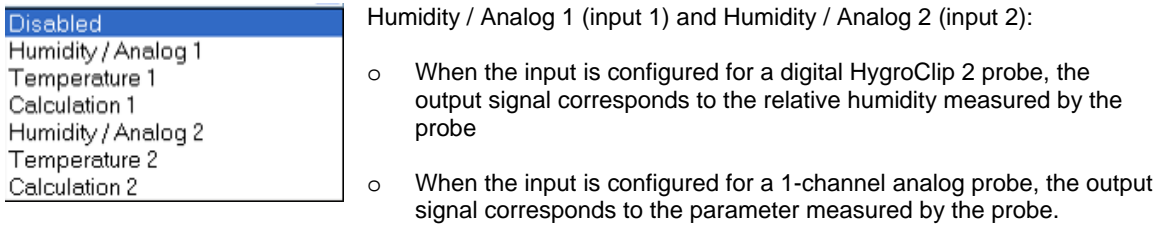

Scale: enter the numerical values corresponding to the analog signal minimum and maximum values.

# **3.7** *Display (optional)*

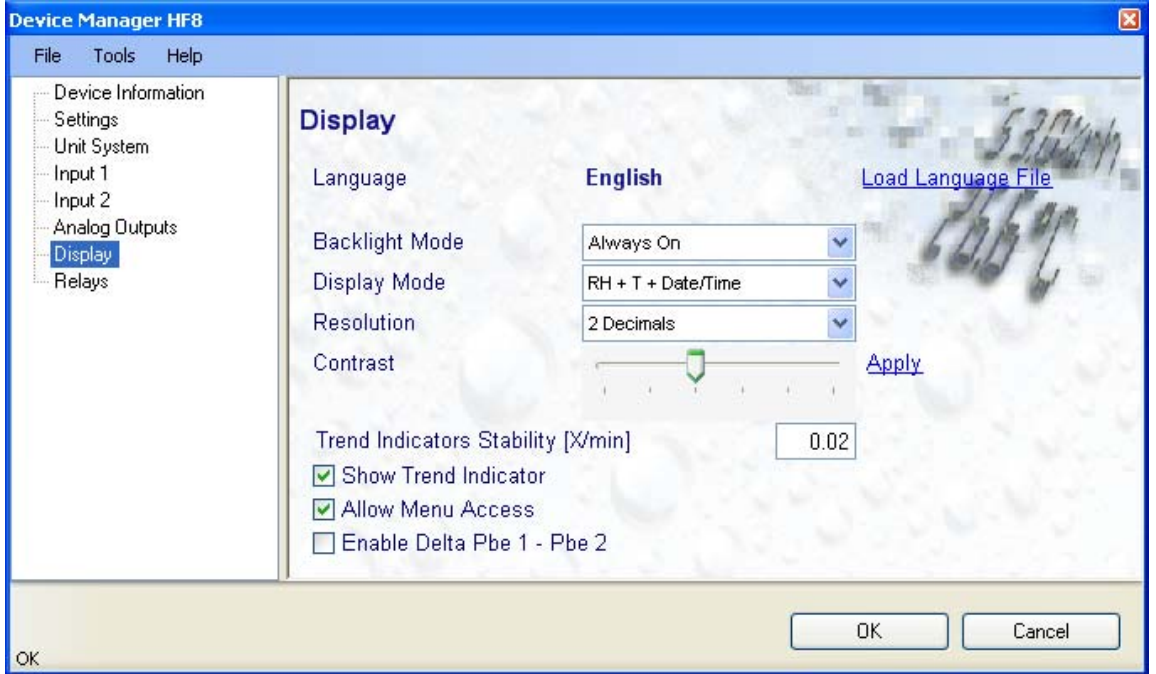

**Load Language File**: click on this link to change the language of the HF8 internal menu by writing to the HF8 the contents of a language file present on your PC

**Backlight Mode**: click on the arrow to the right of the box and select from Always off, Always on or On Key Press

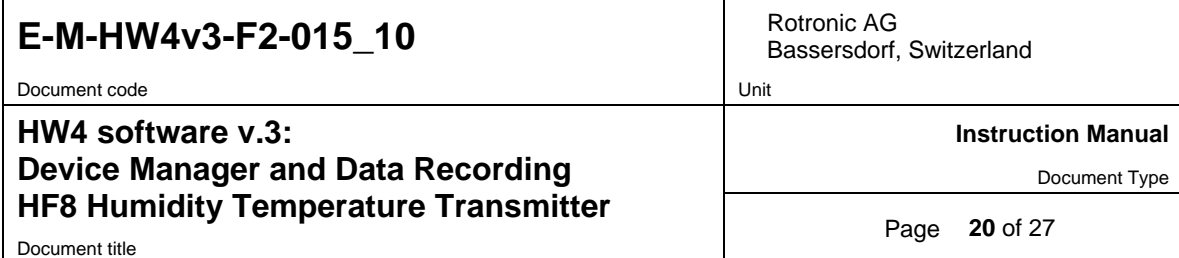

**Display Mode**: select from the following options: RH + T + Date / Time, RH + T + Calculation or large display characters (RH or T or Calculation selected on the HF8 with the ENTER key) and date / time

**Resolution**: select from the following options one or two decimals

**Contrast**: use the slider to adjust the contrast of the LC display and click on the Update link to change the contrast. Click on the Update link to write the new contrast setting to the HF8.

**Trend Indicator Stability**: enter in this text field the stability criteria used by the trend indicators. A value of 0.01 means that when the rate of signal change is less than 0.01 units per minute, the signal is shown as stable.

**Show Trend Indicator**: check this box to enable the trend indicators on the optional local display. Trend indication within the HW4 Current Values tab is a Global Setting of HW4 (HW4 Main Menu > Settings and Tools > View tab)

**Allow Menu Access**: put a check mark in this box to prevent access to the internal menu of the HF8 from the keypad.

**Enable Delta Pbe1 – Pbe2**: check this box enable the HF8 to display a fictitious third probe that can be selected on the keypad with the UP or DOWN arrow. This probe shows the difference between each of the measured or calculated parameter (probe 1 less probe 2).

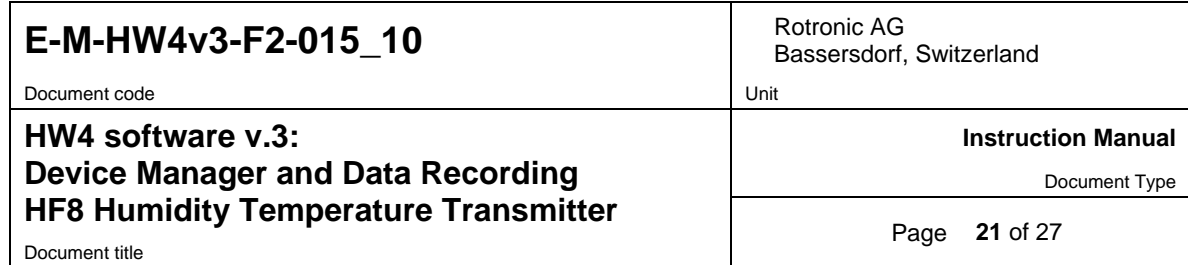

## **3.8** *Relays (optional)*

Depending on the model, the HF8 has up to 4 relay outputs that can be associated with any parameter measured or calculated by the HF8 two probe inputs. A relay is energized when the parameter associated with the relay is outside of the limits that can be defined as part of the configuration of each probe input.

**IMPORTANT**: in order to make use of the HF8 relay outputs, you must first enable the alarm function for each of the parameters that you want to monitor and also define out-of-limit values. The following screen shot provides an example for the relative humidity measured by the digital HygroClip 2 probe connected to input 1.

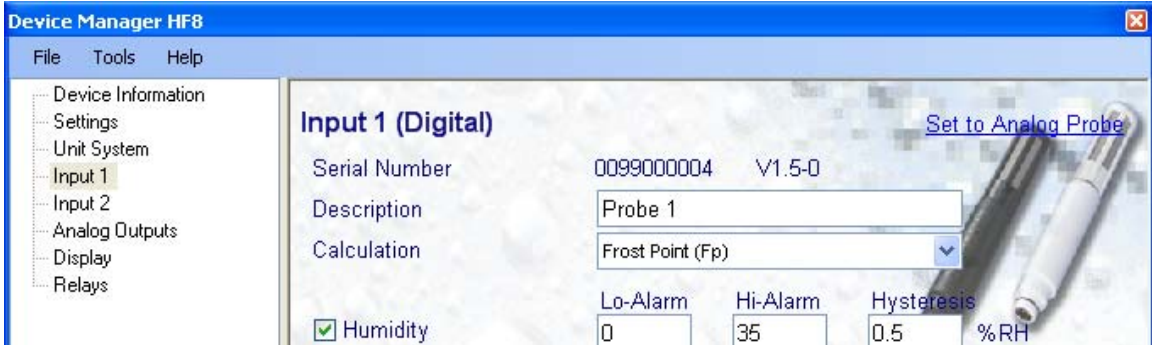

Each individual relay output can be configured with the following form:

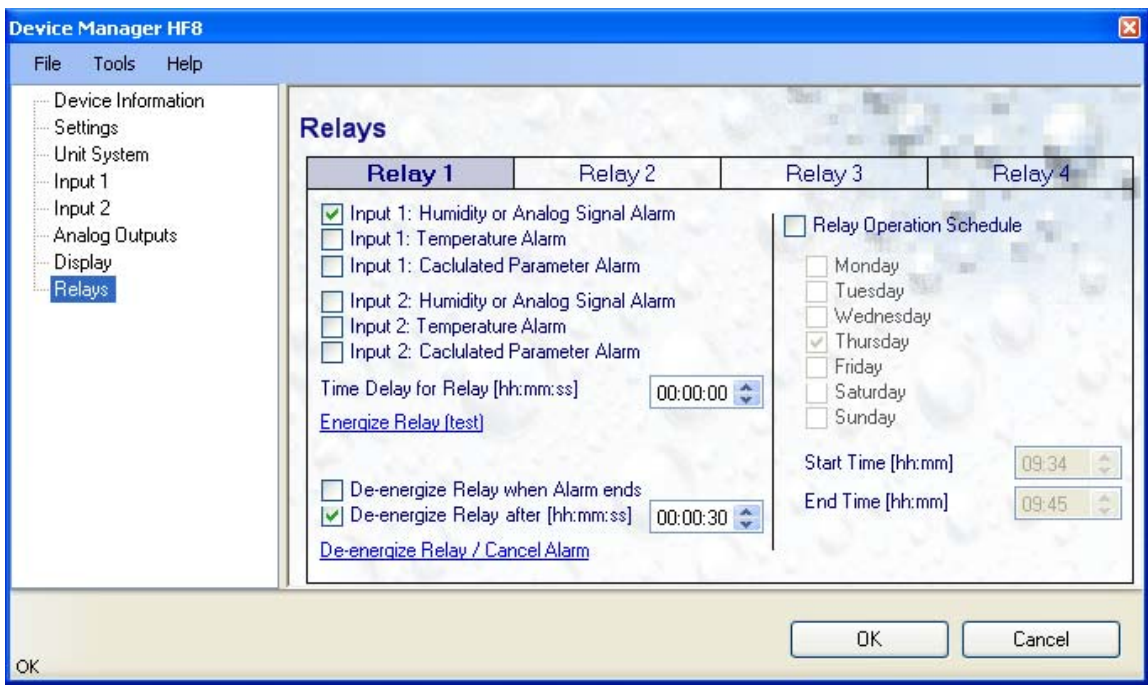

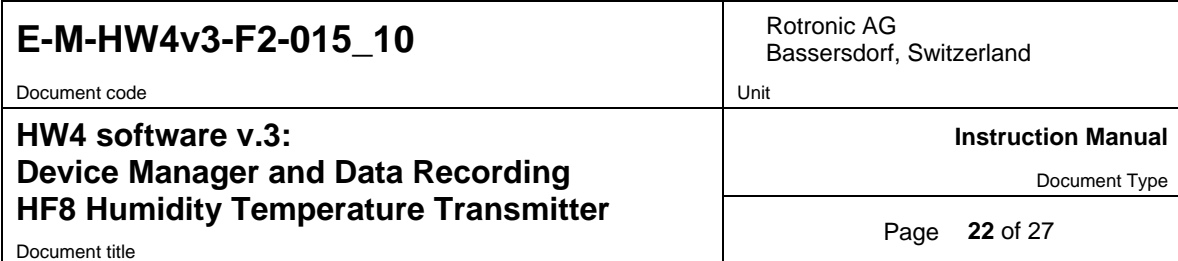

To configure each relay output, proceed as follows:

1) Click with the mouse on the relay output to be configured. The selected relay output appears over a blue background.

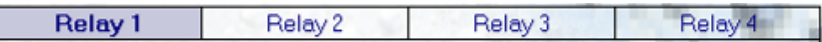

2) Select the parameter to be associated with the relay output by clicking with the mouse on the box located to the left of the parameter. When the parameter is selected, a check mark appears in the box.

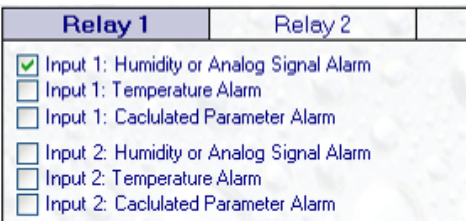

**Note**: Input 1: Humidity or Analog Signal Alarm

- o When input 1 is configured for a digital HygroClip 2 probe, the relay is associated with the relative humidity measured by the probe connected to input 1
- o When the input is configured for a 1-channel analog probe, the relay is associated with the parameter measured by the probe connected to input 1.
- 3) Configure the relay operating parameters

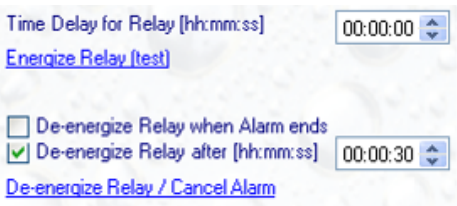

**Time Delay**: use this control if you want to prevent the relay from being immediately energized when an alarm occurs. If the time delay is not set to zero, the relay will be energized after the specified time provided that the alarm condition persists.

**De-energize Relay when Alarm ends**: when the box is checked, the relay will be de-energized as soon as the alarm condition ends

**De-energize Relay after (hh:mm:ss)**: when this box is checked, the relay will remain energized for the specified duration even if the alarm condition has ended.

#### **Notes**:

- o To test the relay operation, click with the mouse on the two blue links labeled "Energize Relay" and "Deenergize Relay"
- o For a purely latching operation of the relay do not check any of the "de-energize" boxes. In that case, you will have to use HW4 to manually de-energize the relay (cancel the alarm).

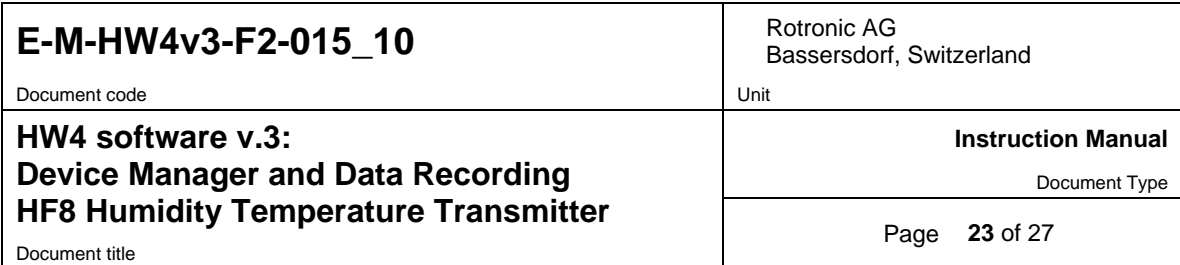

4) Optional – define and enable a time schedule for the relay operation

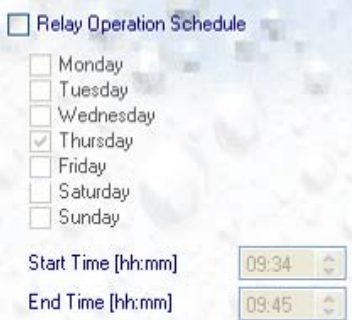

To define and enable a time schedule for the relay, use the mouse to place a check box in the box labeled "Relay Operation Schedule".

Operation of each individual relay can be restricted to specific days of the week and to specific times.

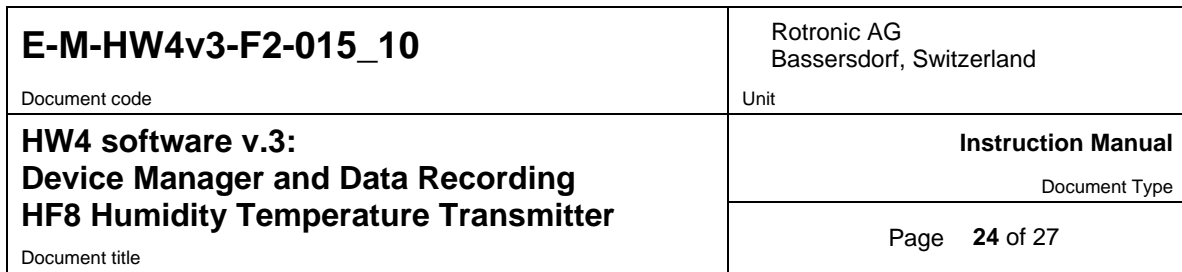

### **4 DATA RECORDING**

Data Recording is used to configure the data recording functions of the HF8, to start and stop data logging by the HF8 and to download the recorded data to the HW4 PC.

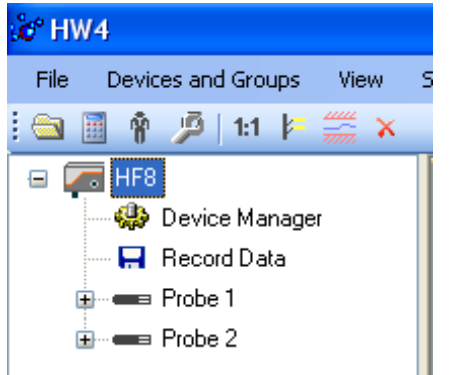

To select Data Recording, click on it with the left mouse button. HW4 opens the Data Recording form.

# **4.1** *Data logging – Settings*

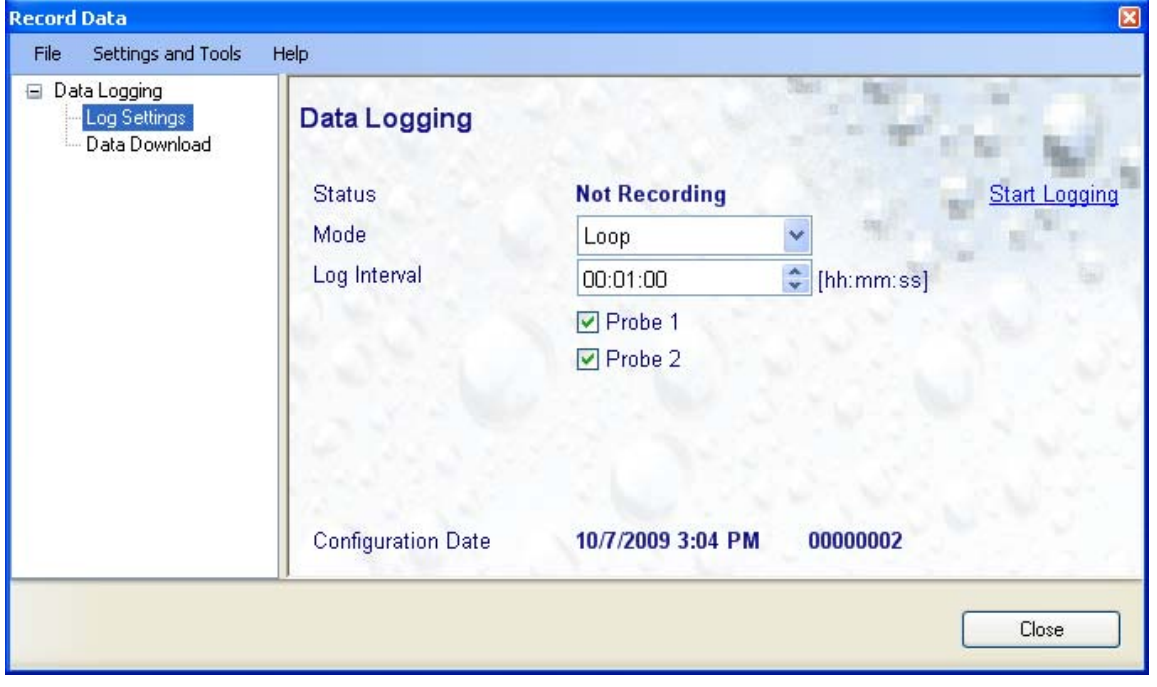

This form is used to select the following:

o **Recording mode**:

**Start-Stop**: ends the recording when the memory is full **Loop**: when the memory is full, keep recording and dump the oldest data record

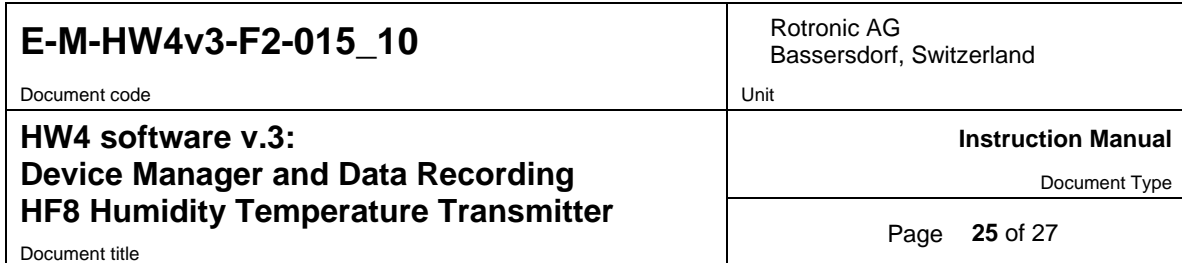

- o **Log interval**: 5 seconds to 1 hour
- o **Probe to be recorded**: Probe 1, Probe 2 or both

**Note**: when recording two probes simultaneously, the memory of the HF8 is shared equally between the two probes meaning that the recording capacity per probe is half of what it would be when just one probe is being recorded.

#### **4.2** *Data Logging – Data Download*

This form is used to download to the PC the data present in the HF8 memory. The file can be downloaded even when data is still being recorded.

Notes:

The file format (text file - .txt or binary - .log) used by HW4 when saving the data to disk can be configured from the menu bar of the data logging form: Settings and Tools > Log File Format

HW4 can print a protocol of the Data Logging settings: Settings and Tools > Generate Protocol

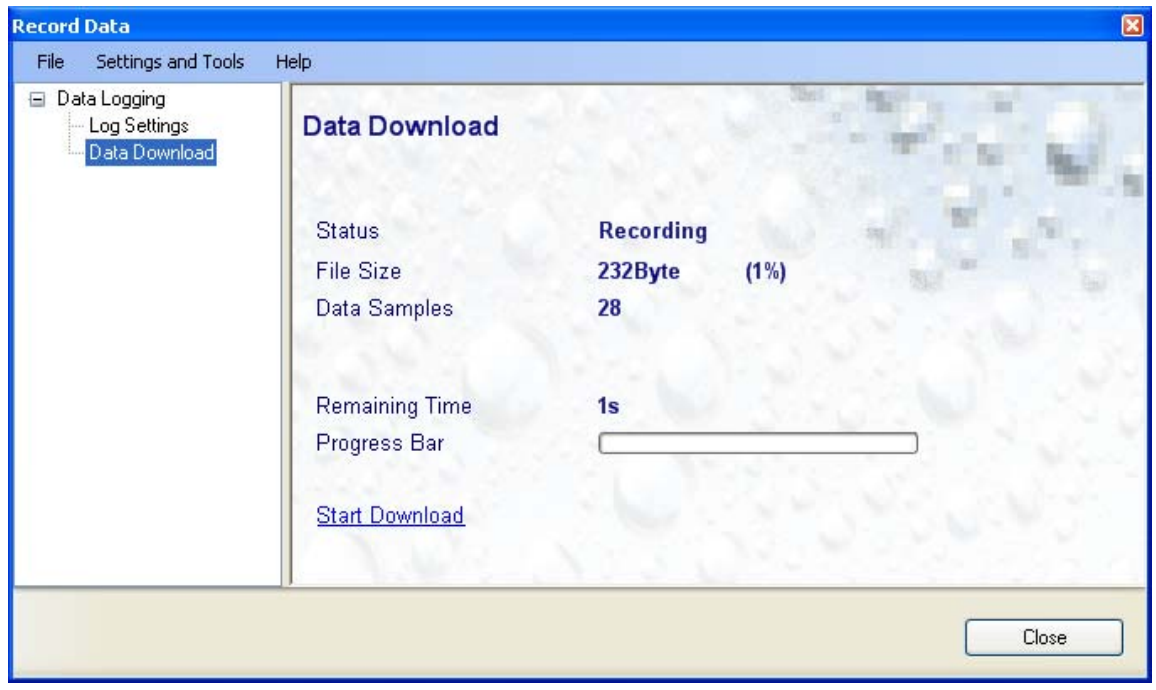

Click on the blue link labeled "Start Download" to download the data recorded by the HF8.

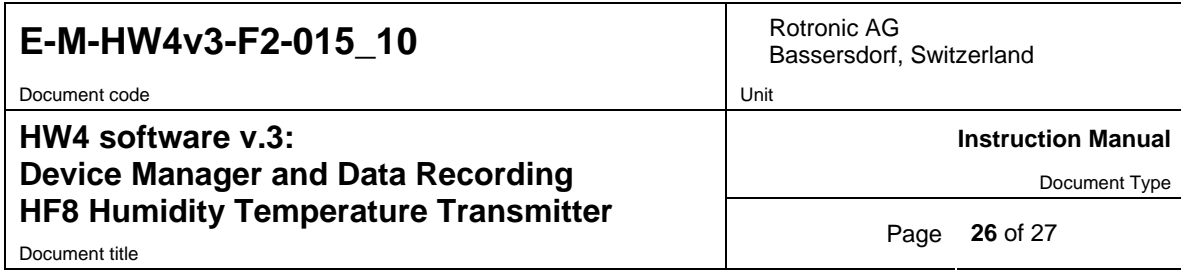

### **4.3** *Adding a calculated parameter to the log file*

HW4 View Data can be used to add a calculated parameter such as dew point to a log file comprised of relative humidity and temperature records. The parameter is calculated for each data record based on the relative humidity and temperature values.

HW4 View Data can also be used to replace the calculated parameter in a log file with a different one.

HW4 View Data opens automatically after reading data from the HF8 transmitter. Files that have already been downloaded can be opened from the HW4 main menu bar by selecting File > Open. To access the "**Add / Change calculated parameter"** function, click on **Tools** in the HW4 View Data menu bar and select "Add / Change calculated parameter**"**. This opens the following form:

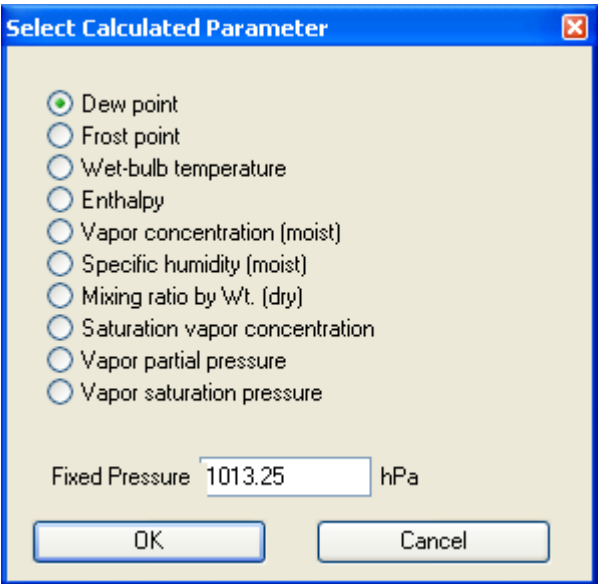

Use the form shown on the left to select one of the available calculated parameters.

NOTE: some parameters such as Enthalpy, Mixing Ratio etc. require barometric pressure as a calculation input. Be sure to enter the correct pressure value in the form.

Click on the OK button to add the selected calculated parameter or change the existing calculated parameter.

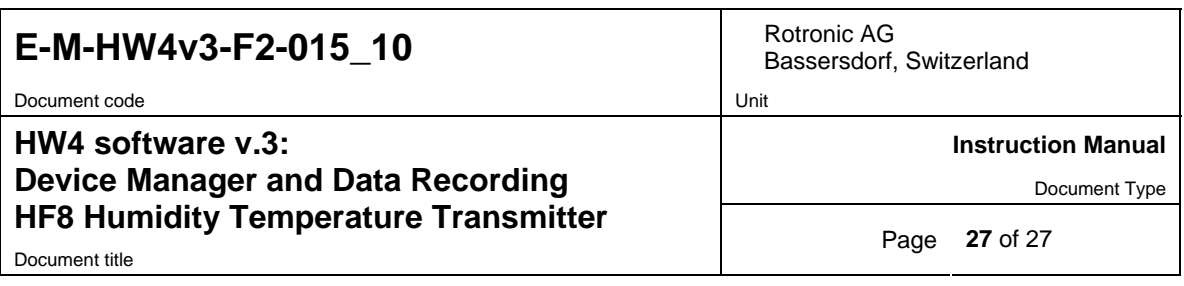

## **5 PROBES**

**NOTE:** we recommend using the same humidity symbol and the same temperature unit (°C or °F) for both the probe and HF8.

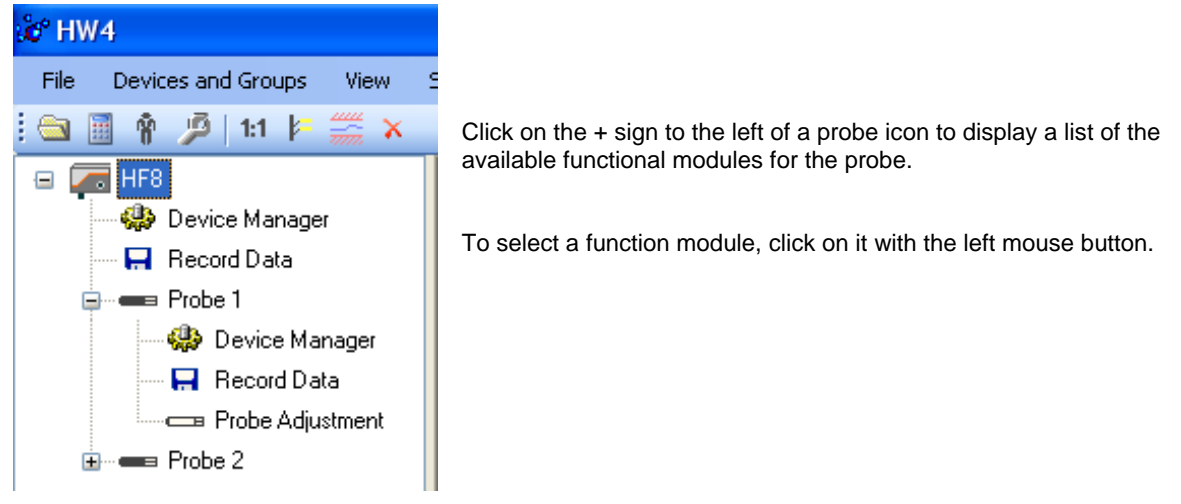

- o The **Device Manager** module is used to configure the HygroClip 2 probe connected to the HF8 transmitter and is separately described in the HW4 manual **E-M-HW4v3-F2-001**
- o The **Record Data** module is common to all probes and instruments based on the AirChip 3000 technology and is separately described in the HW4 manual **E-M-HW4v3-DR-001**
- o The **Probe Adjustment** module is used calibrate and adjust the probe humidity and temperature signals. This module is common to all probes and instruments based on the AirChip 3000 technology and is separately described in the HW4 manual **E-M-HW4v3-A2-001**
- o HW4 functions that are not device dependent are covered in the HW4 manual **E-IN-HW4v3-Main**.

### **6 DOCUMENT RELEASES**

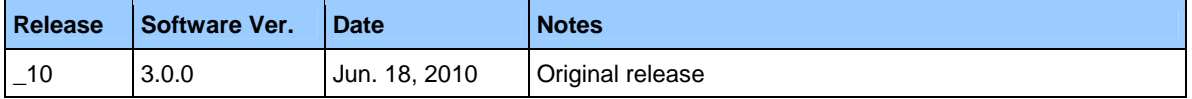